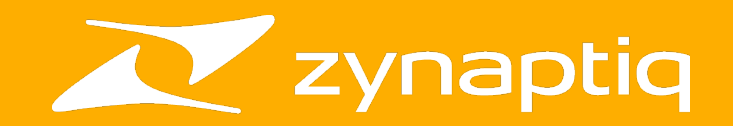

# **ORANGE VOCODER IV**

**Cubase MIDI and External Carrier/Side-Chain Setup Guide 1.0**

## **Welcome!**

This is a short guide on how to set up MIDI control for **ORANGE VOCODER IV**, and how to use it with an external carrier, with or without using the side-chain, in **Cubase**. For information on all other ORANGE VOCODER IV topics, please refer to the full manual and the tooltips in the plugin.

## **MIDI Operation**

To set up MIDI control of ORANGE VOCODER in Cubase, first please create one audio track and one MIDI track:

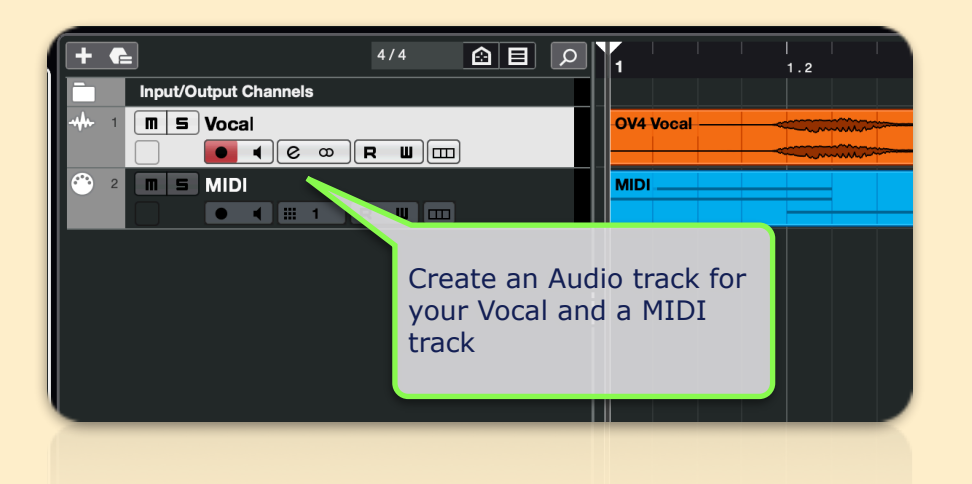

Add an audio file to the audio track, for example a vocal recording.

#### Insert ORANGE VOCODER into an effects slot of the audio track:

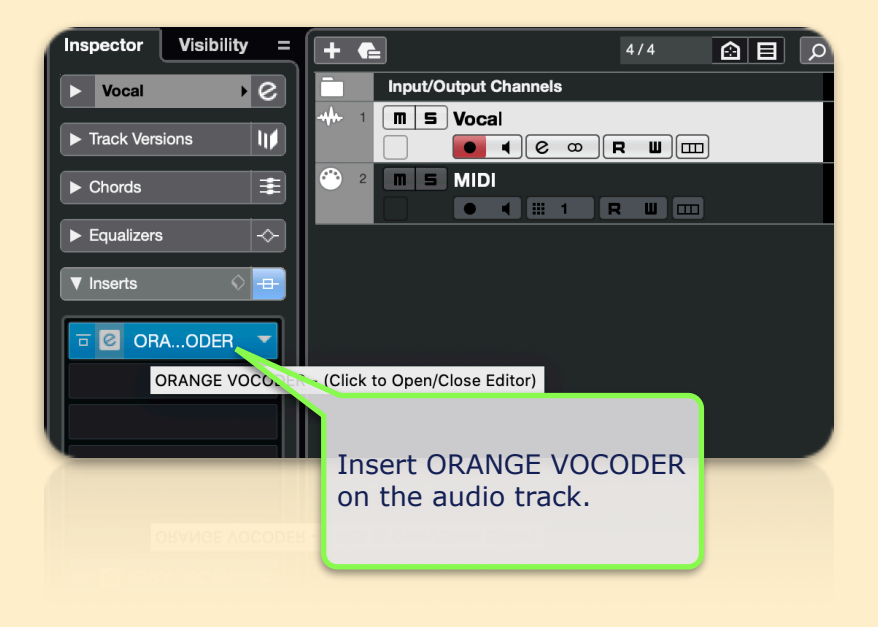

#### Send the MIDI track's MIDI output to ORANGE VOCODER's MIDI input:

![](_page_3_Picture_1.jpeg)

Finally, all that's left to do is to tell the plug-in to listen to MIDI notes, rather than the ones generated by the on-screen keyboard:

![](_page_4_Picture_1.jpeg)

Press play, and play some MIDI notes….and you're all set!

## **Using an External Carrier**

**ORANGE VOCODER IV** can use the internal synthesizer as carrier, but of course you can also choose to vocode two audio files with each other.

This is done in one of two ways:

1) using the ORANGE VOCODER plug-in, with the two signals panned hard left and right, aka *Dual Mono Operation*, or

2) using ORANGE VOCODER SC, in which case the second signal will be connected using the sidechain input…we will refer to this as *Dual Stereo Operation*.

Let's take a look at these, then.

# **Dual Mono Operation**

For this approach, please create two mono audio tracks, each containing one of the two sounds you wish to vocode:

![](_page_6_Picture_2.jpeg)

In this screenshot, we've named the two tracks *Vocal* and *Carrier.*  You can use any other sound instead of a vocal, of course, but we'll stick with a vocal for this tutorial.

![](_page_7_Picture_0.jpeg)

Finally, insert ORANGE VOCODER into an effects slot of the Group Track, and in the plug-in UI, click on the *Use Synth/Aux In* selector switch. The UI will update to show that you're using input channel one as modulator, and input channel two as carrier.

Press play & you'll hear your vocoded sound.

![](_page_8_Picture_2.jpeg)

Alternatively, you can achieve the same thing by creating one audio track that has one sound in the left channel and another in the right channel, and insert ORANGE VOCODER on that track. The setup inside the plugin is the same as for the other approach.

## **Dual Stereo Operation**

For this use case, please create two audio tracks, each containing one of the two sounds you wish to vocode - in this example, track one will have a vocal, and track two your external carrier, aka the side-chain signal:

![](_page_9_Picture_2.jpeg)

#### Now, insert ORANGE VOCODER SC on the vocal track:

![](_page_10_Picture_1.jpeg)

Finally, in the plug-in UI, click on the *Use Synth/Aux In* selector switch. The UI will update to show that you're using the main plug-in input as modulator, and the side-chain input as carrier:

![](_page_11_Figure_1.jpeg)

In the side-chain track's inspector, set it's output to feed ORANGE VOCODER SC's sidechain input:

![](_page_12_Picture_1.jpeg)

Finally, in the plug-in UI, click on the *Use Synth/Aux In* selector switch. The UI will update to show that you're using the main plug-in input as modulator, and the side-chain input as carrier:

Finally, in the plug-in UI, click on the *Use Synth/Aux In* selector switch. The UI will update to show that you're using the main plug-in input as modulator, and the side-chain input as carrier:

![](_page_13_Picture_1.jpeg)

Press play & you'll hear your vocoded sound….all done!

This concludes the Cubase MIDI & Side-Chain setup guide. Should you have any further questions, please do not hesitate to contact us via

<https://www.zynaptiq.com/support/support-form/>

We will be posting similar setup guides for other host applications as we finish making them - stay tuned.